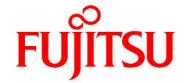

# FUJITSU Software Infrastructure Manager V2.4 Infrastructure Manager for PRIMEFLEX V2.4

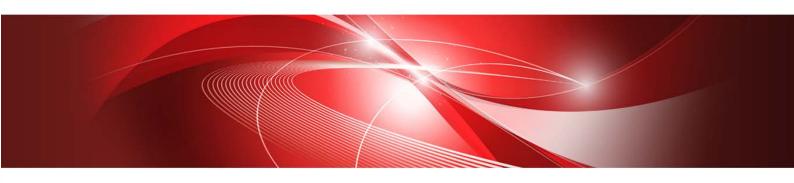

Plug-in and Management Pack Setup Guide

> CA92344-2741-03 May 2019

# **Preface**

# **Purpose**

This Setup Guide describes the installation procedure, precautions on usage and information for FUJITSU Software Infrastructure Manager Plug-in (hereinafter referred to as "ISM Plug-in") and FUJITSU Software Infrastructure Manager Management Pack (hereinafter referred to as "ISM Management Pack"). FUJITSU Software Infrastructure Manager (hereinafter referred to as "ISM") is operation and management software that manages and operates ICT devices, such as servers, storages and facility devices, such as PDUS, in an integrated way. ISM Plug-in and ISM Management Pack are Plug-in software that extends the user interface and enables you to use functions of ISM. This Plug-in enables you to operate ISM from vCSA directly.

ISM Plug-ins and virtualization management software described in this guide are displayed below.

| ISM Plug-in                         | Virtualization management software |  |
|-------------------------------------|------------------------------------|--|
| Infrastructure Manager Plug-in for  | Microsoft System Center Operations |  |
| Microsoft System Center Operations  | Manager (SCOM)                     |  |
| Manager (ISM Plug-in for SCOM)      |                                    |  |
| Infrastructure Manager Plug-in for  | Microsoft System Center Virtual    |  |
| Microsoft System Center Virtual     | Machine Manager (SCVMM)            |  |
| Machine Manager (ISM Plug-in for    |                                    |  |
| SCVMM)                              |                                    |  |
| Infrastructure Manager Plug-in for  | VMware vCenter Server (vCenter)    |  |
| VMware vCenter Server (ISM Plug-in  |                                    |  |
| for vCenter)                        |                                    |  |
| Infrastructure Manager Plug-in for  | VMware vCenter Server Appliance    |  |
| VMware vCenter Server Appliance     | (vCSA)                             |  |
| (ISM Plug-in for vCSA)              |                                    |  |
| Infrastructure Manager Management   | VMware vRealize Operations Manager |  |
| Pack for VMware vRealize Operations | (vROps)                            |  |
| (ISM Management Pack)               |                                    |  |

| VMware vRealize Orchestrator (ISM | VMware vRealize Orchestrator (vRO) |
|-----------------------------------|------------------------------------|
| Plug-in for vRO)                  |                                    |

# Product Manuals

| Manual Name                 | Description                                  |  |
|-----------------------------|----------------------------------------------|--|
| FUJITSU Software            | This manual is for those using this          |  |
| Infrastructure Manager V2.4 | product for the first time.                  |  |
| Infrastructure Manager for  | This manual summarizes the procedures        |  |
| PRIMEFLEX V2.4              | for the use of this product, the product     |  |
| First Step Guide            | system, and licensing.                       |  |
|                             | In this manual, it is referred to as "First  |  |
|                             | Step Guide."                                 |  |
| FUJITSU Software            | This manual describes the functions of       |  |
| Infrastructure Manager V2.4 | this product, the installation procedure,    |  |
| Infrastructure Manager for  | and procedures for operation. It allows      |  |
| PRIMEFLEX V2.4              | you to quickly grasp all functions and all   |  |
| User's Guide                | operations of this product.                  |  |
|                             | In this manual, it is referred to as "User's |  |
|                             | Guide."                                      |  |
| FUJITSU Software            | This manual describes the installation       |  |
| Infrastructure Manager V2.4 | procedure and usages for the operations      |  |
| Infrastructure Manager for  | of this product.                             |  |
| PRIMEFLEX V2.4              | In this manual, it is referred to as         |  |
| Operating Procedures        | "Operating Procedures."                      |  |
| FUJITSU Software            | This manual describes how to use the         |  |
| Infrastructure Manager V2.4 | required APIs and provides samples and       |  |
| Infrastructure Manager for  | parameter information for using user-        |  |
| PRIMEFLEX V2.4              | created applications that integrate with     |  |
| REST API Reference Manual   | this product.                                |  |
|                             | In this manual, it is referred to as "REST   |  |
|                             | API Reference Manual."                       |  |
| FUJITSU Software            | This manual describes the messages that      |  |
| Infrastructure Manager V2.4 | are output when using ISM and ISM for        |  |
| Infrastructure Manager for  | PRIMEFLEX, and the actions to take for       |  |
| PRIMEFLEX V2.4              | these messages.                              |  |
| Messages                    | In this manual, it is referred to as "ISM    |  |
|                             | Messages."                                   |  |
| FUJITSU Software            | This manual describes the messages that      |  |

| Manual Name                             | Description                                                                                                    |
|-----------------------------------------|----------------------------------------------------------------------------------------------------|
| Infrastructure Manager for              | are output when using ISM for                                                                                  |
| PRIMEFLEX V2.4                          | PRIMEFLEX and the actions to take for                                                                          |
| Messages                                | these messages.                                                                                                |
|                                         | In this manual, it is referred to as "ISM                                                                      |
|                                         | for PRIMEFLEX Messages."                                                                                       |
| FUJITSU Software                        | This manual describes detailed                                                                                 |
| Infrastructure Manager V2.4             | information for the items set when                                                                             |
| Infrastructure Manager for              | creating profiles for managed devices.                                                                         |
| PRIMEFLEX V2.4                          | In this manual, it is referred to as "Items                                                                    |
| Items for Profile Settings (for Profile | for Profile Settings (for Profile                                                                              |
| Management)                             | Management)."                                                                                                  |
| FUJITSU Software                        | This manual describes Cluster Definition                                                                       |
| Infrastructure Manager for              | Parameters that are used for the                                                                               |
| PRIMEFLEX V2.4                          | automatic settings in Cluster Creation                                                                         |
| Cluster Creation and Cluster Expansion  | and Cluster Expansion when using ISM                                                                           |
| Parameter List                          | for PRIMEFLEX.                                                                                                 |
|                                         | In this manual, it is referred to as "ISM                                                                      |
|                                         | for PRIMEFLEX Parameter List."                                                                                 |
| FUJITSU Software                        | This document defines the terms that                                                                           |
| Infrastructure Manager V2.4             | you need to understand in order to use                                                                         |
| Infrastructure Manager for              | this product.                                                                                                  |
| PRIMEFLEX V2.4                          | In this manual, it is referred to as                                                                           |
| Glossary                                | "Glossary."                                                                                                    |
| FUJITSU Software                        | This manual describes the procedures,                                                                          |
| Infrastructure Manager V2.4             | from installation to operation as well as                                                                      |
| Infrastructure Manager for              | precautions and reference information,                                                                         |
| PRIMEFLEX V2.4                          | for the following features of                                                                                  |
| Plug-in and Management Pack Setup       | Infrastructure Manager Plug-in.                                                                                |
| Guide                                   | <ul> <li>Infrastructure Manager Plug-in for<br/>Microsoft System Center Operations<br/>Manager</li> </ul>      |
|                                         | <ul> <li>Infrastructure Manager Plug-in for<br/>Microsoft System Center Virtual Machine<br/>Manager</li> </ul> |
|                                         | <ul> <li>Infrastructure Manager Plug-in for VMware vCenter Server</li> </ul>                                   |
|                                         | <ul> <li>Infrastructure Manager Plug-in for VMware<br/>vCenter Server Appliance</li> </ul>                     |

| Manual Name | Description                                                                                   |
|-------------|-----------------------------------------------------------------------------------------------|
|             | <ul> <li>Infrastructure Manager Management Pack<br/>for VMware vRealize Operations</li> </ul> |
|             | <ul> <li>Infrastructure Manager Plug-in for VMware<br/>vRealize Orchestrator</li> </ul>       |
|             | In this manual, it is referred to as "ISM                                                     |
|             | Plug-in/MP Setup Guide."                                                                      |

Together with the manuals mentioned above, you can also refer to the latest information about ISM by contacting your local Fujitsu customer service partner.

For the information about managed hardware products, refer to the manuals of the relevant hardware.

For PRIMERGY, refer to "ServerView Suite ServerBooks" or the manual pages for PRIMERGY.

http://manuals.ts.fujitsu.com

### **Intended Readers**

This manual is intended for system administrators, network administrators, facility administrators, and service technicians who have sufficient knowledge of hardware and software.

# Notation in this guide

#### Notation

#### Keyboard

Keystrokes that represent nonprintable characters are displayed as key icons such as [Enter] or [F1]. For example, [Enter] means press key labeled "Enter";

[Ctrl]+[B] means hold down the key labeled "Ctrl" or "Control" and then press the B key.

#### Symbols

Items that require your special caution are preceded by the following symbols.

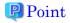

Describes important information for each subject.

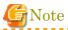

Describes subjects where attention is necessary.

Variables: : <xxx>

Represents variables that require replacement by numerical values or text strings in accordance with the environment you are using.

Example: <IP address>

#### Abbreviation

This document may use the following abbreviations.

| Official name                                     | Abbreviation           |  |
|---------------------------------------------------|------------------------|--|
| FUJITSU Software Infrastructure Manager           | ISM                    |  |
| FUJITSU Software Infrastructure Manager           | ISM Plug-in            |  |
| Plug-in                                           |                        |  |
| FUJITSU Software Infrastructure Manager           | ISM Management Pack    |  |
| Management Pack for VMware vRealize               |                        |  |
| Operations                                        |                        |  |
| Microsoft® System Center Operations Manager       | SCOM                   |  |
| Microsoft® System Center Virtual Machine          | SCVMM                  |  |
| Manager                                           |                        |  |
| Microsoft® Windows Server® 2019 Datacenter        | Windows Server 2019    |  |
| Microsoft® Windows Server® 2019 Standard          |                        |  |
|                                                   |                        |  |
| Microsoft® Windows Server® 2016 Datacenter        | Windows Server 2016    |  |
| Microsoft® Windows Server® 2016 Standard          |                        |  |
| Microsoft® Windows Server® 2012 R2                | Windows Server 2012 R2 |  |
| Datacenter                                        |                        |  |
| Microsoft® Windows Server® 2012 R2                |                        |  |
| Standard                                          |                        |  |
| VMware vCenter Server®                            | vCenter                |  |
| VMware vCenter Server® Appliance™                 | vCSA                   |  |
| VMware vRealize® Operations Manager <sup>TM</sup> | vROps                  |  |

#### Terms

Terms For the major terms and abbreviations used in this manual, see "Infrastructure Manager V2.4~Glossary".

# **High Risk Activity**

The Customer acknowledges and agrees that the Product is designed, developed and manufactured as contemplated for general use, including without limitation, general office use, personal use, household use, and ordinary industrial use, but is not

designed, developed and manufactured as contemplated for use accompanying fatal risks or dangers that, unless extremely high safety is secured, could lead directly to death, personal injury, severe physical damage or other loss (hereinafter "High Safety Required Use"), including without limitation, nuclear reaction control in nuclear facility, aircraft flight control, air traffic control, mass transport control, medical life support system, missile launch control in weapon system. The Customer shall not use the Product without securing the sufficient safety required for the High Safety Required Use. In addition, Fujitsu (or other affiliate's name) shall not be liable against the Customer and/or any third party for any claims or damages arising in connection with the High Safety Required Use of the Product.

# To Use This Product Safely

This document contains important information required for using this product safely and correctly. Read this manual carefully before using the product. In addition, to use the product safely, the customer requires understanding the related products (hardware and software) before using the product. Be sure to use the product by following the notes on the related products. Be sure to keep this manual in a safe and convenient location for quick reference during use of the product.

## **Modifications**

The customer may not modify this software or perform reverse engineering involving decompiling or disassembly.

## **Disclaimers**

Fujitsu Limited assumes no responsibility for any claims for losses, damages or other liabilities arising from the use of this product. The contents of this document are subject to change without notice.

## **Trademarks**

Microsoft, Windows, and the titles or names of other Microsoft products are trademarks or registered trademarks of Microsoft Corporation in the United States and other countries.

VMware is a trademark or a registered trademark of VMware, Inc. in the United States and other countries.

All other company and product names are trademarks or registered trademarks of the respective companies.

All other products are owned by their respective companies.

# Copyright

Copyright 2019 FUJITSU LIMITED

This manual shall not be reproduced or copied without the permission of Fujitsu Limited.

# **Modification History**

| Edition | Publication Date | Section      |   | Modification Overview    |
|---------|------------------|--------------|---|--------------------------|
| 01      | February 2019    | -            | - | First edition            |
| 02      | April 2019       | Chapter 6    | - | Add ISM Plug-in for      |
|         |                  |              |   | vRO                      |
| 03      | May 2019         | 1.3 System   | - | Microsoft System         |
|         |                  | Requirements |   | Center 2019 is           |
|         |                  | 2.3 System   | - | supported in Plug-in for |
|         |                  | Requirements |   | System Center            |

# **Contents**

| Preface       |                                                             | 2  |
|---------------|-------------------------------------------------------------|----|
| Purpose       |                                                             | 2  |
| Intended Re   | eaders                                                      | 6  |
| Notation in   | this guide                                                  | 6  |
| High Risk A   | ctivity                                                     | 8  |
| To Use This   | Product Safely                                              | 9  |
| Modification  | us                                                          | 9  |
| Disclaimers   |                                                             | 9  |
| Trademarks    |                                                             | 9  |
| Copyright     |                                                             | 10 |
| Modification  | 1 History                                                   | 11 |
| Contents      |                                                             | 12 |
|               | n for SCOM 1.2                                              |    |
| 1.1 Produc    | Summary                                                     | 15 |
| 1.2 Conten    | ts                                                          | 15 |
| 1.3 System    | Requirements                                                | 15 |
| 1.4 Installa  | ition Procedures                                            | 15 |
| 1.4.1 I       | Before installation                                         | 16 |
| 1.4.2 I       | Execute the install file                                    | 16 |
| 1.4.3 I       | mport Management Pack                                       | 16 |
| 1.4.4 I       | Register the information in ISM Plug-in from command prompt | 17 |
| 1.4.5 I       | low to use the ISM Plug-in                                  | 17 |
| 1.5 Uninsta   | allation Procedure                                          | 18 |
| 1.6 Precau    | zions                                                       | 19 |
| 2. ISM Plug-i | n for SCVMM 1.2                                             | 20 |
| 2.1 Produc    | Summary                                                     | 20 |
| 2.2 Conten    | ts                                                          | 20 |
| 2.3 System    | Requirements                                                | 20 |
| 2.4 Installa  | tion Procedures                                             | 21 |
| 2.4.1 I       | Before installation                                         | 21 |
| 2.4.2 I       | Execute the install file                                    | 21 |
| 2.4.3 I       | mport console add-in                                        | 21 |

| 2.4.4       | Register the information in ISM Plug-in from command prompt | 22 |
|-------------|-------------------------------------------------------------|----|
| 2.4.5       | How to use the ISM Plug-in                                  | 23 |
| 2.5 Unins   | stallation Procedure                                        | 23 |
| 2.6 Preca   | utions                                                      | 23 |
| 3. ISM Plug | -in for vCenter 1.3                                         | 25 |
| 3.1 Produ   | ct Summary                                                  | 25 |
| 3.2 Conte   | nts                                                         | 25 |
| 3.3 System  | m Requirements                                              | 25 |
| 3.4 Instal  | lation Procedures                                           | 26 |
| 3.4.1       | Before installation                                         | 26 |
| 3.4.2       | Execute the install file                                    | 26 |
| 3.4.3       | Register the information in ISM Plug-in from command prompt | 26 |
| 3.4.4       | Install SSL Server Certificate of ISM into Web browser      | 28 |
| 3.4.5       | How to use the ISM Plug-in                                  | 28 |
| 3.5 Unins   | stallation Procedure                                        | 30 |
| 3.6 Preca   | utions                                                      | 30 |
| 4. ISM Plug | -in for vCSA 1.3                                            | 32 |
| 4.1 Produ   | ect Summary                                                 | 32 |
| 4.2 Conte   | nts                                                         | 32 |
| 4.3 System  | m Requirements                                              | 32 |
| 4.4 Instal  | lation Procedures                                           | 32 |
| 4.4.1       | Before installation                                         | 33 |
| 4.4.2       | Connect vCSA with SSH                                       | 33 |
| 4.4.3       | Allocate the install file                                   | 34 |
| 4.4.4       | Unzip and execute the installation file                     | 35 |
| 4.4.5       | Register the necessary information in ISM Plug-in           | 37 |
| 4.4.6       | Terminate the SSH connection                                | 38 |
| 4.4.7       | Install SSL Server Certificate of ISM into Web browser      | 39 |
| 4.4.8       | How to use the ISM Plug-in                                  | 39 |
| 4.5 Unins   | stallation Procedure                                        | 42 |
| 4.6 Preca   | utions                                                      | 42 |
| 5. ISM Man  | agement Pack 1.1                                            | 43 |
| 5.1 Produ   | et Summary                                                  | 43 |
| 5.2 Conte   | nts                                                         | 43 |

| 5.3 Syste | em Requirements                                                                                                    | 43                                                                                                    |
|-----------|----------------------------------------------------------------------------------------------------|----------------------------------------------------------------------------------------------------|
| 5.4 Insta | llation Procedures                                                                                                    | 44                                                                                                    |
| 5.4.1     | Before installation                                                                                                    | 44                                                                                                    |
| 5.4.2     | Execute the install file                                                                                                    | 44                                                                                                    |
| 5.4.3     | Register information in ISM Management Pack                                                                                                    | 44                                                                                                    |
| 5.4.4     | Utilize ISM Management Pack                                                                                                    | 45                                                                                                    |
| 5.5 Unin  | stallation Procedure                                                                                                    | 46                                                                                                    |
| 5.6 Preca | nutions                                                                                                    | 47                                                                                                    |
| ISM Plus  | g-in for vRO 1.0                                                                                                    | 48                                                                                                    |
|           |                                                                                                    |                                                                                                    |
|           |                                                                                                    |                                                                                                    |
|           |                                                                                                    |                                                                                                    |
| •         | •                                                                                                    |                                                                                                    |
| 6.4 Insta | llation Procedures                                                                                                    | 49                                                                                                    |
| 6.4.1     | Before installation.                                                                                                    | 49                                                                                                    |
| 6.4.2     | Installation procedures                                                                                                    | 49                                                                                                    |
| 6.4.3     | Installation procedures for manual installation                                                                                                    | 50                                                                                                    |
| 6.4.4     | Cluster Offline Update Workflow                                                                                                    | 51                                                                                                    |
| 6.4.5     | Execution results of Workflow                                                                                                    | 54                                                                                                    |
| 6.5 Unin  | stallation Procedure                                                                                                    | 57                                                                                                    |
| 6.6 Preca | autions                                                                                                    | 57                                                                                                    |
| How to    | utilize ISM                                                                                                    | 58                                                                                                    |
| Latest I  | nformation                                                                                                    | 59                                                                                                    |
| nendiy Im | nort the SSI Server Certificate                                                                                                    | 60                                                                                                    |
|           | 5.4 Insta<br>5.4.1<br>5.4.2<br>5.4.3<br>5.4.4<br>5.5 Unin<br>5.6 Preca<br>ISM Plut<br>6.2 Conto<br>6.3 Syste<br>6.4.1<br>6.4.2<br>6.4.3<br>6.4.4<br>6.4.5<br>6.5 Unin<br>6.6 Preca<br>How to the Latest I | 5.4.2 Execute the install file  5.4.3 Register information in ISM Management Pack  5.4.4 Utilize ISM Management Pack  5.5 Uninstallation Procedure  5.6 Precautions  ISM Plug-in for vRO 1.0  3.1 Product Summary  3.2 Contents  3.3 System Requirements  3.4 Installation Procedures  6.4.1 Before installation  6.4.2 Installation procedures  6.4.3 Installation procedures for manual installation  6.4.4 Cluster Offline Update Workflow |

# 1. ISM Plug-in for SCOM 1.2

# 1.1 Product Summary

Infrastructure Manager Plug-in for Microsoft System Center Operations Manager (ISM Plug-in for SCOM) 1.2 is designed to extend the user interface of SCOM to enable the use of the functions of ISM from the SCOM console to enhance the efficiency of the infrastructure management. This plug-in software enables you to operate ISM directly from the SCOM console.

### 1.2 Contents

This product is composed of the following five (5) files:

- ISMSCOM\_INSTALL.exe
- · Readme.txt
- · Readme\_en.txt
- · Setup Guide (Japanese)
- · Setup Guide (\*this document)

# 1.3 System Requirements

The system requirements for SCOM to run ISM Plug-in are as follows.

#### Required software

| Product name   | Version                              |  |
|----------------|--------------------------------------|--|
| Windows Server | Windows Server 2012 R2 / 2016 / 2019 |  |
| SCOM           | SCOM 2012 R2 / 2016 / 2019           |  |
| ISM            | ISM V2.3 / V2.4                      |  |

Refer to "User's Guide" for the Web browser requirements for ISM.

## 1.4 Installation Procedures

This section explains installation procedures of ISM Plug-in into SCOM.

#### 1.4.1 Before installation

This section explains installation procedures of ISM Plug-in into SCOM.

## Point

- Install OpenSSL into a Windows Server that ISM Plug-in will be installed to before execution of the following procedures. Select OpenSSL 1.0.x series.
   Ex.) 1.0.1a, 1.0.2a
- If former version has been installed, uninstall the Plug-in and install ISM Plug-in 1.2.2.

#### 1.4.2 Execute the install file

- 1. Double click (ISMSCOM\_INSTALL.exe) and open the file.
- 2. Select language for the installation procedures.
- 3. When the preparations are completed, the installation wizard with the message "To continue, click Next" is displayed. Select [Next].
- 4. The EULA is displayed. Read the contents and select [I accept the terms]. Select [Next].
- 5. "Destination Folder" window is displayed. Select [Next] if you do not change the destination. Otherwise, select [Change].
- 6. When [Change] is selected, "Change Current Destination Folder" is displayed. Select [OK] after change.
- 7. The path to the designated folder is displayed on "Destination Folder." Select [Next] after confirmation of the path correct.
- 8. "Ready to Install the Program" window is displayed. Select [Install].
- 9. "InstallShield Wizard Completed" dialog box is displayed. Select [Finish] to end.

#### 1.4.3 Import Management Pack

- 1. Launch the SCOM console.
- 2. On the left pane, click [Administration], right click [Installed Management Packs] and select [Import Management Packs].
- 3. Select [Add from disk] under [Add].

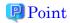

If the online catalog message appears after procedure 3, select [No].

- 4. In the install destination folder, select "Fujitsu.InfrastructureManager.mp" from [Management Packs] and click [Open].
- 5. Select [Install].
- 6. After installation is completed, click [Close] to close the window.

### 1.4.4 Register the information in ISM Plug-in from command prompt

Register the information of ISM and SCOM into ISM Plug-in with the command prompt.

- 1. Start [Command Prompt (Admin)] on the Windows Server where ISM Plug-in for SCOM is installed.
- Execute the command below on Command Prompt.
   <Install destination folder name>¥IsmServerConfig.exe
- 3. Follow the directions and enter the information below.

Please enter the IP address or FQDN of ISM Server: <IP address or FQDN of ISM Server>

Please enter the port number of ISM Server : <port number of ISM Server>

Please enter the user name of ISM Server : <user name of ISM Server>

Please enter the password for the user name: <password of ISM Server>

Please enter the user name of SCOM: <user name of SCOM>

Please enter the Alert collection interval (3-525600 or 00:00-23:59): <number >

Please enter the Alert deletion interval (3-525600 or 00:00-23:59) : <number >

[INFO] Configuration file was updated successfully.

Do you want to continue? [y/n] : n (end with n)

4. Enter the "exit" command to close the window.

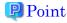

To replace the server information, just execute the procedures 1 - 4 again.

#### 1.4.5 How to use the ISM Plug-in

- 1. Launch the SCOM console.
- 2. Select [Active Alert] in the left pane and select the designated host in the middle pane. [Alert task] appears in the right pane.

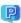

#### Point

In the [active alerts] window, alerts detected via ISM has [InfrastructureManager] as a source.

- \* Only the activated monitored items and specified thresholds are going to be detected. The time stamp shown in the Name column is using UTC time, which differs from the time shown in the Created column.
- \* For setting up the monitoring items and each threshold value, please refer to "User's Guide" 2.3.1 "Setting of Monitoring Items and Threshold Values".
- 3. Select [Fujitsu ISM (node)] under [Alert Task]. The ISM Login console appears.

## Point

If the selected alert is not registered in ISM as a node, an error message is displayed.

4. The designated node information appears after the login.

## Point

If the system guide dialog appears, scroll down to the bottom right and select [Close]. Change the settings from [Help]-[System Guide] on ISM.

## 1.5 Uninstallation Procedure

Uninstallation procedures of ISM Plug-in are below.

- 1. Log in to SCOM.
- 2. Navigate to [Administration] > [Installed Management Packs] > [Fujitsu Software Infrastructure Manager.]
- 3. Right click [Fujitsu Software Infrastructure Manager.]
- 4. Select [Delete] in context menu to delete Management Pack.
- 5. Open Control Panel in Windows Server ISM Plug-in was installed to.
- 6. Select [Programs and Features]. [Uninstall or change a program] widow is displayed.
- 7. Right click [Infrastructure Manager Plug-in for Microsoft System Center

- Operations Manager] on the list.
- 8. Select [Uninstall] on context menu.
- 9. ISM Plug-in is removed.

# 1.6 Precautions

- To use ISM Management Pack, purchase and installation of ISM are required.
   Refer to "User's Guide" for more details. Without installing ISM, this plug-in does not work properly.
- 2. To use ISM Management Pack, installation in advance of and connection to SCOM are required. Refer to the product guides of Microsoft for operations of SCOM.

# 2. ISM Plug-in for SCVMM 1.2

# 2.1 Product Summary

Infrastructure Manager Plug-in for Microsoft System Center Virtual Machine Manager (ISM Plug-in for SCVMM) 1.2 is designed to extend the user interface of SCVMM to enable you to use the functions to integrate the infrastructure management of ISM from SCVMM.

This Plug-in software enables you to operate ISM directly from SCVMM.

# 2.2 Contents

This product is composed of the following five (5) files:

- · ISMSCVMM\_INSTALL.exe
- · Readme.txt
- · Readme\_en.txt
- · Setup Guide (Japanese)
- Setup Guide (\*this document)

# 2.3 System Requirements

System requirements for SCVMM for using ISM Plug-in are below.

#### Required software

| Software name  | Version                              |  |
|----------------|--------------------------------------|--|
| Windows Server | Windows Server 2012 R2 / 2016 / 2019 |  |
| SCVMM          | SCVMM 2012 R2 / 2016 / 2019          |  |
| ISM            | ISM V2.3 / V2.4                      |  |

Refer to "User's Guide" for the Web browser requirements for ISM.

## 2.4 Installation Procedures

This section explains installation procedures of ISM Plug-in into SCVMM.

#### 2.4.1 Before installation

This section explains installation procedures of ISM Plug-in into SCVMM.

### Point

- Install OpenSSL into a Windows Server that ISM Plug-in will be installed to before execution of following procedures. Select OpenSSL 1.0.x series.
   Ex.) 1.0.1a,1.0.2a
- If former version has been installed, uninstall the Plug-in and install ISM Plug-in 1.2.2.

#### 2.4.2 Execute the install file

- 1. Double click [ISMSCVMM\_INSTALL.exe] and open the file.
- 2. Select a language for the installation procedures.
- 3. When the preparations are completed, the installation wizard with the message "To continue, click Next" is displayed. Select [Next].
- 4. The EULA is displayed. Read the contents and select [I accept the terms]. Select [Next].
- 5. The "Destination Folder" window is displayed. If you change the destination, select [Change], otherwise select [Next].
- 6. If [Change] is selected, "Change Current Destination Folder" is displayed. Select [OK] after change.
- 7. The path to the designated folder is displayed on "Destination Folder." Select [Next] after confirmation of the path correct.
- 8. "Ready to Install the Program" window is displayed. Select [Install].
- 9. "InstallShield Wizard Completed" dialog is displayed. Select [Finish] to end.

#### 2.4.3 Import console add-in

- 1. Log in to SCVMM.
- 2. On the left pane, under [Settings], select [Import Console Add-in] tab.
- 3. [Import Console Add-in Wizard] dialog box is displayed. To enter the path of the add-in, select [Browse].

- 4. In the installation destination folder, select [FujitsuISMVMMPlugin.zip] from [Management Packs], and select [Open.]
- 5. Return to [Select an Add-in] window. Check [Continue installing this add-in anyway] and select [Next.]

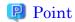

When the message "Because you have started the Administrator Console with explicit Windows credentials, you must restart the Administrator Console to finish importing this add-in." is displayed, select [OK] to close.

- 6. [Confirm the setting] window is displayed. Select [Finish] to end.
- 7. Reboot SCVMM.

#### 2.4.4 Register the information in ISM Plug-in from command prompt

Register information of ISM and SCVMM into ISM Plug-in with command prompt.

- Start [Command Prompt (Admin)] on the Windows Server where ISM Plug-in for SCVMM is installed.
- Execute the command below on Command Prompt.
   <Install destination folder name>¥IsmServerConfig.exe

Follow the directions and enter the information below.

Please enter the IP address or FQDN of ISM Server : <IP address or FQDN of ISM Server>

Please enter the port number of ISM Server : <port number of ISM Server>

Please enter the user name of ISM Server : <user name of ISM Server>

Please enter the password for the user name: <password of ISM Server>

Please enter the user name of SCVMM: <user name of SCVMM>

[INFO] Configuration file was updated successfully.

Do you want to continue? [y/n]: n (end with n)

- 3. Enter the "exit" command and close the window.
  - Point

To reconfigure the server information, just execute the procedures 1 - 3 again.

# 2.4.5 How to use the ISM Plug-in

- 1. Launch the SCVMM console.
- 2. Select [All hosts] in the left pane and right click the host name in the middle pane. Then select [Fujitsu ISM]. Alternatively select the [Fujitsu ISM] tab in the upper right.
- 3. The [Fujitsu SCVMM PlugIn] dialog is displayed. When selecting [Profile Assignment], the ISM login console is displayed. After login to ISM, the node registration screen is displayed.

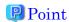

If the system guide dialog appears, scroll down to the bottom right and select [Close]. Change the settings from [Help]-[System Guide] on ISM.

# 2.5 Uninstallation Procedure

Uninstallation procedures of ISM Plug-in are below.

- 1. Log in to SCVMM.
- 2. Navigate to [Administration] > [Console Add-in] > [Infrastructure Manager].
- 3. Right click [Infrastructure Manager PlugIn].
- 4. Select [Delete] in context menu to delete the PlugIn.
- 5. Open Control Panel in Windows Server ISM Plug-in was installed to.
- 6. Select [Programs and Features]. [Uninstall or change a program] widow is displayed.
- 7. Right click [Infrastructure Manager Plug-in for Microsoft System Center Virtual Machine Manager] on the list.
- 8. Select [Uninstall] on context menu.
- 9. ISM Plug-in is removed.

## 2.6 Precautions

To use ISM Management Pack, purchase and installation of ISM are required.
 Refer to "User's Guide" for more details. Without installing ISM, this plug-in does

- not work properly.
- 2. To use ISM Management Pack, installation in advance of and connection to SCVMM are required. Refer to the product guides of Microsoft for operations of SCVMM.

# 3. ISM Plug-in for vCenter 1.3

# 3.1 Product Summary

Infrastructure Manager Plug-in for VMware vCenter Server (ISM Plug-in for vCenter) 1.3 is designed to extend the user interface of vCenter and enables you to use the functions to integrate the infrastructure management of ISM from vCenter. This Plug-in software enables you to operate ISM directly from vCenter.

## 3.2 Contents

This product is composed of the following five (5) files:

- · ISMvCenter\_INSTALL.exe
- · Readme.txt
- · Readme\_en.txt
- · Setup Guide (Japanese)
- · Setup Guide (\*this document)

# 3.3 System Requirements

System requirements for vCenter for using ISM Plug-in are below.

#### Required software

| Software name  | Version                       |
|----------------|-------------------------------|
| Windows Server | Windows Server 2012 R2 / 2016 |
| vCenter        | vCenter 6.5U2 / 6.7 / 6.7U1   |
| ISM            | ISM V2.4                      |

About Web browser requirements for ISM, refer to "User's Guide."

About Web browser requirements for vSphere Web Client (Flash) and vSphere Client (HTML5), refer to web sites of VMware, Inc.

## 3.4 Installation Procedures

This section explains installation procedures of ISM Plug-in into vCenter.

#### 3.4.1 Before installation

This section explains installation procedures of ISM Plug-in into vCenter.

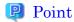

- Install OpenSSL into a Windows Server that ISM Plug-in will be installed to before execution of following procedures. Select OpenSSL 1.0.x series.
   Ex.) 1.0.1a, 1.0.2a
- If ISM Plug-in 1.2 or former version has been installed, uninstall the Plug-in and install ISM Plug-in 1.3.

#### 3.4.2 Execute the install file

- 1. Double click [ISMvCenter\_INSTALL.exe] and open the file.
- 2. Select language for the installation procedures.
- 3. When the preparations are completed, the installation wizard with the message "To continue, click Next" is displayed. Select [Next].
- 4. The EULA is displayed. Read the contents and select [I accept the terms]. Select [Next].
- 5. The [Destination Folder] window is displayed. If you do not change the destination, select [Next], otherwise select [Change].
- 6. If [Change] is selected, [Change Current Destination Folder] is displayed. Select [OK] after decision of folder you want to install to.
- 7. The path to the designated folder is displayed on [Destination Folder]. Select [Next] after confirmation of the path correct.
- 8. [Ready to Install the Program] window is displayed. Select [Install].
- 9. [InstallShield Wizard Completed] dialog is displayed. Select [Finish] to end.
- 10. To apply change, reboot the Server that ISM Plug-in was installed to.

#### 3.4.3 Register the information in ISM Plug-in from command prompt

Register the necessary information in ISM Plug-in from command prompt.

- 1. Right click the Start menu and select [Command Prompt (Admin)].
- 2. Execute the command below on Command Prompt.

<Install destination folder name>¥ismServerConfig.exe -a

3. Follow the directions and enter the information below.

<Install destination folder name>\text{\text{bin}\text{\text{ismServerConfig.exe}} -a

Welcome to the setup wizard for ISM (Infrastructure Manager). Please enter the following information to register.

Please enter a IP address or FQDN of ISM Server : <IP address or FQDN of ISM Server>

Please enter a Port Number of ISM Server : < Port Number of ISM Server>

Please enter a valid user name of ISM Server: <user name of ISM Server>

Please enter a password for the user name : <password of ISM Server>

Please enter a valid user name of vCenter that correspond to user name of ISM Server: <user name of

vCenter>

Registration completed successfully

## Point

• Execute the following command to check the registered information.

<Install destination folder name>\text{\text{bin}\text{\text{ism}ServerConfig.exe} -I}
ISM IP address or FQDN=<IP address or FQDN of ISM Server> ISM Port=<Port Number of ISM
Server> ISM Account=<user name of ISM Server> vCenter Account=<user name of vCenter>

• To correct or replace the server information, delete the information using the following command. Then register the information again.

<Install destination folder name>¥bin¥ismServerConfig.exe -d << user name of ISM Server>
Unregistration completed successfully.

• If ISM Plug-in is used among multiple vCenter users, register all the vCenter users planning to use ISM Plug-in by repeating procedure 2. Create ISM users for each vCenter user you are planning to register, because an ISM user cannot be shared among multiple vCenter users. If multiple users are registered, the information of ISM Server is as below.

<Install destination folder name>\text{\text{bin}\text{\text{ism}ServerConfig.exe}} -\text{-I}

Picked up JAVA\_TOOL\_OPTIONS: -Xms32M -Xmx128M

ISM IP address or FQDN=<IP address or FQDN of ISM Server> ISM Port=<port number of ISM Server>

ISM Account=<user name1 of ISM Server> vCenter Account= Account=<user name1 of vCenter>

ISM IP address or FQDN=<IP address or FQDN of ISM Server> ISM Port=<port number of ISM Server>

ISM Account=<user name2 of ISM Server> vCenter Account= Account=<user name2 of vCenter>

ISM IP address or FQDN=<IP address or FQDN of ISM Server> ISM Port=<port number of ISM Server>

ISM Account=<user name3 of ISM Server> vCenter Account=<user name3 of vCenter>

4. Execute "exit" to finish.

#### 3.4.4 Install SSL Server Certificate of ISM into Web browser

It is necessary to import the SSL Server Certificate into the devices to connect to vSphere Web Client (Flash) or vSphere Client (HTML5) in advance.

\*\*Without Certificate, an error message appears. Refer to "<u>Appendix Import the SSL</u>
<u>Server Certificate</u>' regarding the SSL Server Certificate setting.

### 3.4.5 How to use the ISM Plug-in

How to use ISM Plug-in

- Open URL of vSphere Web Client (Flash) or vSphere Client (HTML5) and log in with Web browser.
- 2. Select [Hosts and Clusters], or select under [Datacenter].
- 3. Select the [Monitor] tab and select [Infrastructure Manager].

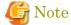

- Please register IP address of [Hosts] of procedure 2 in [Registered IP Address] of the [OS] tab of the Details of Node screen of ISM
- Please set the following 「Security」 and 「Privacy」 when you use Internet Explorer.
  - > [Security] tab setting
    - 1. Start Internet Explorer 11 and select [Tools] [Internet options].
    - 2. The [Internet options] dialog box is displayed. Select the [Security] tab and select [Custom level...].

- 3. The [Security Settings Trusted Sites Zone] dialog box is displayed.
- 4. Go to [Scripting] settings. Select [Enable] in all of the four items [Scripting of Java applets], [Enable XSS filter], [Active scripting] and [Allow status bar updates via script].
- 5. Select [OK] and close the [Security Settings-Trusted Sites Zone] dialog box.
- 6. Select [OK] and close the [Internet options] dialog box.
- > [Privacy] tab setting
  - 1. Start Internet Explorer and select [Tools]-[Internet options].
  - 2. The [Internet options] dialog box is displayed. Select the [Privacy] tab and select [Advanced Settings].
  - 3. The [Advanced Privacy Settings] dialog box is displayed.
  - 4. Set both [First-party Cookies] and [Third-party Cookies] as [Accept].
  - 5. Select [OK] and close the [Advanced Privacy Settings] dialog box.
  - 6. Select [OK] and close the [Internet options] dialog box.
  - 7. Restart Internet Explorer.
- If the SSL server certificate is not set on the browser correctly, an error screen is displayed. Set the SSL server certificate correctly beforehand referring to Appendix Import the SSL Server Certificate.

Content was blocked because it was not signed by a valid security certificate. For more information, see "About Certificate Error" in Internet Explorer Help.

 Depending on your using internet browser, the ISM login page may not be displayed correctly due to security settings. Please try the following procedures and logging in to ISM again:

(Example: Microsoft Internet Explorer)

[Internet Options] – [Security] – [Local intranet] – [Sites] – [Advanced] - Add the ISM's URL

• If the message below is displayed on "Infrastructure Manager" tab or nothing is displayed on the "Monitor" tab, the setting of ISM Plug-in may be wrong. Reconfigure referring to 3.4.3 Register the information in ISM Plug-in from command prompt.

#### Access error to Infrastructure Manager

It cannot access Infrastructure Manager via the account of vCenter being logged to in now.

Please do an appropriate setting to access Infrastructure Manager with CLI of Infrastructure Manager for

4. After logging in, the following information is displayed according to the object:

#### For the registered node in ISM:

**Node Information** 

For the unregistered node in ISM/ the datacenter or cluster:

Node List

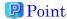

If the ISM system guide dialog appears, scroll down to the bottom right and select [Close]. Change the settings from [Help]-[System Guide] in ISM.

# 3.5 Uninstallation Procedure

Uninstallation procedures of ISM Plug-in are below.

- 1. Open Control Panel on Windows Server ISM Plug-in was installed to.
- 2. Select [Programs and Features]. [Uninstall or change a program] widow is displayed.
- 3. Right click [Infrastructure Manager Plug-in for VMware vCenter Server] on the list.
- 4. Select [Uninstall] on context menu.
- 5. ISM Plug-in is removed.

## 3.6 Precautions

To use ISM Management Pack, purchase and installation of ISM are required.
 Refer to "User's Guide" for more details. Without installing ISM, this plug-in does not work properly.

 $\begin{tabular}{ll} 2. & To use ISM Management Pack, installation in advance of and connection to \\ & vCenter are required. Refer to the product guides of VMware for operations of \\ & vCenter. \end{tabular}$ 

# 4. ISM Plug-in for vCSA 1.3

# 4.1 Product Summary

Infrastructure Manager Plug-in for VMware vCenter Server Appliance (ISM Plug-in for vCSA) 1.3 is designed to extend the user interface of vCSA to enable you to use functions of ISM on vCSA.

This plug-in software enables you to operate ISM directly from the vSphere Web Client

## 4.2 Contents

This product is composed of the following five(5) files:

- · ISMvCSA\_INSTALL\_V1.3.1.zip
- · Readme.txt
- · Readme\_en.txt
- · Setup Guide (Japanese)
- · Setup Guide (\*this document)

# 4.3 System Requirements

System requirements for vCSA for using ISM Plug-in are below.

#### Required software

| Software name | Version                     |
|---------------|-----------------------------|
| vCSA          | vCenter 6.5U2 / 6.7 / 6.7U1 |
| ISM           | ISM V2.4                    |

Refer to "User's Guide" about Web browser requirements for ISM.

Refer to web sites of VMware, Inc. about Web browser requirements for vSphere Web Client (Flash) and vSphere Client (HTML5).

## 4.4 Installation Procedures

This section explains installation procedures of ISM Plug-in into vCSA.

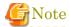

The following items and set ups must be completed before installation:

Activate SSH login on vCSA. Check the login status via the vCSA web console:
 [Administration] - [Deployment] - [System Configuration] and select the designated node, [Manage] - [Settings] - [Access] Then check whether SSH login is enabled or not.

............

- Install a terminal emulator supporting SSH connections.
- Install a FTP client supporting SFTP connections.

## Point

The commands and the messages in a terminal emulator are written in rectangle form.

- The commands are written in capitals and bold type.
- The wording of commands may vary depending on the version of the terminal emulator.
- Using the TAB function makes it possible shorten long keyboard commands.

#### 4.4.1 Before installation

## 🚇 Point

- Install OpenSSL into a Windows Server that ISM Plug-in will be installed to before execution of following procedures. Select OpenSSL 1.0.x series.
   Ex.) 1.0.1a, 1.0.2a
- If ISM Plug-in 1.2 or former version has been installed, uninstall the Plug-in and install ISM Plug-in 1.3.

#### 4.4.2 Connect vCSA with SSH

Connecting to vCSA while the shell is appliancesh(default shell) creates an error. Change the shell to bash shell before you start.

- 1. Connect to vCSA with SSH.
  - \* Some terminal emulators display security-warning messages, but proceed as it is.
- 2. Log in as root user.
- 3. The vCSA console is displayed as below:

Connected to service

\* List APIs: "help api list"

\* List Plug-ins: "help pi list"

\* Enable BASH access: "shell.set --enabled True"

\* Launch BASH: "shell"

#### 4. Change the shell to bash shell.

Command> shell.set --enabled True

Command> shell

----- !!!! WARNING WARNING WARNING !!!! ------

Your use of "pi shell" has been logged!

The "pi shell" is intended for advanced troubleshooting operations and while supported in this release, is a deprecated interface, and may be removed in a future version of the product. For alternative commands, exit the "pi shell" and run the "help" command.

The "pi shell" command launches a root bash shell. Commands within the shell are not audited, and improper use of this command can severely harm the system.

Help us improve the product! If your scenario requires "pi shell," please submit a Service Request, or post your scenario to the communities.VMware.com/community/vmtn/server/vcenter/cloudvm forum.

localhost:~#

5. Change the default shell to bash shell while using commands for the procedures.

# chsh -s /bin/bash root

Changing login shell for root.

Shell changed.

#### 4.4.3 Allocate the install file

Connect to vCSA with an FTP client and allocate ISMvCSA\_INSTALL.zip file into the designated folder.

1. Connect to vCSA with SFTP.\*vCSA does not support FTP connection. Connect with

SFTP.

- 2. Drag and drop the ISMvCSA\_INSTALL.zip file into the designated folder in the vCSA side. Transfer mode is changed to binary mode.
- 3. Close FTP client.

### 4.4.4 Unzip and execute the installation file

1. Unzip the ISMvCSA\_INSTALL.zip file.

```
# unzip ISMvCSA_INSTALL_V1. 3. 1. zip
Archive: ISMvCSA_INSTALL_V1. 3. 1. zip
inflating: ISMvCSA_INSTALL/ISMvCSA_INSTALL. sh
extracting: ISMvCSA_INSTALL/ISMvCSA_common. zip
extracting: ISMvCSA_INSTALL/ISMvCSA_html5. zip
extracting: ISMvCSA_INSTALL/ISMvCSA_flex. zip
```

2. Confirm that the file is unzipped.

```
# Is -IR ISMvCSA_INSTALL:

ISMvCSA_INSTALL:

total 8648

-rw-r--r-- 1 root root 20574 Nov 8 04:38 ISMvCSA_common.zip

-rw-r--r-- 1 root root 4764306 Nov 8 04:38 ISMvCSA_flex.zip

-rw-r--r-- 1 root root 4049368 Nov 8 04:38 ISMvCSA_html5.zip

-rwx----- 1 root root 9617 Oct 30 05:01 ISMvCSA_INSTALL.sh
```

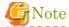

Please note:

ls –lR  $\Rightarrow$  "L in a small letter"s —"L in a small letter"R \*NOT " i " in capital letters.

3. Execute the ISMvCSA\_INSTALL.sh file

```
# ./ISMvCSA_INSTALL.sh
```

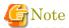

When you run ISMvCSA\_INSTALL.sh, the message "Is it OK to continue? [Yes / no]" is displayed. Input yes to proceed or "no" to cancel. After the installation is completed, vCSA restarts automatically.

• The error message below is displayed when the install shell was executed on vCSA with wrong version that ISM Plug-in does not support. Confirm whether the version of vCSA meets  $\lceil 4.3 \text{ Software Requirements} \rceil$ .

```
# ./ISMvCSA_INSTALL.sh
Plug-ins can not be installed because vCenter Server Appliance version is not supported.
```

4. Wait for a while before reconnecting vCSA with SSH after reboot.

5. Log in as root user.

## 4.4.5 Register the necessary information in ISM Plug-in

This section explains procedures to register information of vCSA and ISM to ISM Plugin.

1. Add the environment variables.

# export LD\_LIBRARY\_PATH=\$LD\_LIBRARY\_PATH:/usr/lib/vmware-vpx/vimtop

2. Move to the ISM Plug-in directory.

# cd /opt/fujitsu/ism-plugin/bin/

3. Follow the directions and register the ISM Server information in ISM Plug-in.

# ./ismServerConfig -a

Welcome to the setup wizard for ISM(Infrastructure Manager). Please enter the following information to register.

Please enter a IP address or FQDN of ISM Server : <IP address or FQDN of ISM Server>

Please enter a Port Number of ISM Server : < Port Number of ISM Server>

Please enter a valid user name of ISM Server : <user name of ISM Server>

Please enter a password for the user name : <password of ISM Server>

Please enter a valid user name of vCenter that correspond to user name of ISM Server: < user name of vCSA>

Picked up JAVA\_TOOL\_OPTIONS: -Xms32M -Xmx128M

Registration completed successfully.

## Point

• Execute the following command to check the registered information.

# ./ismServerConfig -l

Picked up JAVA TOOL OPTIONS: -Xms32M -Xmx128M

ISM IP address or FQDN=<IP address of ISM Server>

ISM Port=<Port Number of ISM Server> ISM Account=<user name of ISM Server> vCenter

Account=<user name of vCSA >

• To correct or replace the server information, delete the information using the following command. Then register the information again.

# ./ismServerConfig -d <user name of ISM Server> Picked up JAVA TOOL OPTIONS: -Xms32M -Xmx128M

• If ISM Plug-in is used among multiple vCSA users, register all the vCSA users planning to use ISM Plug-in by repeating procedure 3. Create ISM users for each vCSA user you are planning register, because an ISM user cannot be shared among multiple vCSA users. If multiple users are registered, the information of ISM Server is as follows.

# ./ismServerConfig -l

Picked up JAVA TOOL OPTIONS: -Xms32M -Xmx128M

ISM IPaddress or FQDN=<IP address or FQDN of ISM Server> ISM Port=<Port Number of ISM Server>

ISM Account=<user name1 of ISM Server> vCenter Account=<user name1 of vCSA>

ISM IPaddress or FQDN=<IP address or FQDN of ISM Server> ISM Port=<Port Number of ISM Server>

ISM Account=<user name2 of ISM Server> vCenter Account=<user name2 of vCSA>

ISM IPaddress or FQDN=<IP address or FQDN of ISM Server> ISM Port=<Port Number of ISM Server>

ISM Account=<user name3 of ISM Server> vCenter Account=<user name3 of vCSA>

#### 4.4.6 Terminate the SSH connection

1. Change the login shell to appliancesh.

# chsh -s /bin/appliancesh root

2. Enter the "exit" command twice and close terminal emulator.

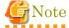

When there is no action for a set period of time, it automatically logs out.

timed out waiting for input: auto-logout

Enter the "shell" command and call the shell back.

#### 4.4.7 Install SSL Server Certificate of ISM into Web browser

It is necessary to import the SSL Server Certificate into the devices to connect to vSphere Web Client (Flash) or vSphere Client (HTML5) in advance.

\*\*Without Certificate, an error message appears. Refer to "Appendix Import the SSL Server Certificate" regarding the SSL Server Certificate setting.

## 4.4.8 How to use the ISM Plug-in

- 1. Open URL of vSphere Web Client (Flash) or vSphere Client (HTML5) and log in with Web browser.
- 2. Select [Hosts and Clusters], or select under [Datacenter].
- 3. Select the [Monitor] tab and select [Infrastructure Manager].

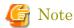

- Please register IP address of [Hosts] of procedure 2 in [Registered IP Address]
   of the [OS] tab of the Details of Node screen of ISM
- Please set the following 「Security」 and 「Privacy」 when you use Internet Explorer.
  - > [Security] tab setting
    - 1. Start Internet Explorer 11 and select [Tools] [Internet options].
    - 2. The [Internet options] dialog box is displayed. Select the [Security] tab and select [Custom level...].
    - 3. The [Security Settings Trusted Sites Zone] dialog box is displayed.
    - 4. Go to [Scripting] settings. Select [Enable] in all of the four items [Scripting of Java applets], [Enable XSS filter], [Active scripting] and [Allow status bar updates via script].
    - 5. Select [OK] and close the [Security Settings-Trusted Sites Zone] dialog box.
    - 6. Select [OK] and close the [Internet options] dialog box.
  - > [Privacy] tab setting
    - 1. Start Internet Explorer and select [Tools]-[Internet options].
    - 2. The [Internet options] dialog box is displayed. Select the [Privacy] tab and select [Advanced Settings].
    - 3. The [Advanced Privacy Settings] dialog box is displayed.
    - 4. Set both [First-party Cookies] and [Third-party Cookies] as [Accept].
    - 5. Select [OK] and close the [Advanced Privacy Settings] dialog box.
    - 6. Select [OK] and close the [Internet options] dialog box.

- 7. Restart Internet Explorer.
- If the SSL server certificate is not set on the browser correctly, an error screen is displayed. Set the SSL server certificate correctly beforehand referring to Appendix Import the SSL Server Certificate.
- Depending on your using internet browser, the ISM login page may not be displayed correctly due to security settings. Please try the following procedures and logging in to ISM again:

(Example: Microsoft Internet Explorer)

[Internet Options] – [Security] – [Local intranet] – [Sites] – [Advanced] - Add the ISM's URL

• If the message below is displayed on "Infrastructure Manager" tab or nothing is displayed on the "Monitor" tab, the setting of ISM Plug-in may be wrong. Reconfigure referring to <u>4.4.5 Register the necessary information</u> in ISM Plug-in.

#### Access error to Infrastructure Manager

It cannot access Infrastructure Manager via the account of vCenter being logged to in now.

Please do an appropriate setting to access Infrastructure Manager with CLI of Infrastructure Manager for pluq-in.

4. After logging in, the following information is displayed according to the object:

#### For the registered node in ISM:

**Node Information** 

## For the unregistered node in ISM/ the datacenter or cluster:

Node List

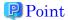

If the ISM system guide dialog appears, scroll down to the bottom right and select [Close]. Change the settings from [Help]-[System Guide] in ISM.

## 4.5 Uninstallation Procedure

For uninstallation, delete the designated directory by using the command below and restart vCSA manually.

```
# rm -rf /opt/fujitsu

# rm -rf /usr/lib/vmware-vsphere-client/plugin-packages/ism

# rm -rf /usr/lib/vmware-vsphere-ui/plugin-packages/ism

# reboot
```

## 4.6 Precautions

- To use ISM Management Pack, purchase and installation of ISM are required.
   Refer to "User's Guide" for more details. Without ISM, this plug-in does not work properly.
- 2. To use ISM Management Pack, installation in advance of and connection to vCSA are required. Refer to the product guides of VMware for operations of vCSA.

# 5. ISM Management Pack 1.1

## **5.1 Product Summary**

Infrastructure Manager Management Pack for VMware vRealize Operations (ISM Management Pack) 1.0 is designed to extend the user interface of vCSA to enable you to use the functions to integrate the infrastructure management of ISM from the vROps.

This Plug-in software enables you to operate ISM directly from vROps.

## 5.2 Contents

This product is composed of the following five(5) files:

- · InfrastructureManagerAdapteraMP.pak
- Readme.txt
- · Readme\_en.txt
- · Setup Guide (Japanese)
- Setup Guide (\*this document)

## 5.3 System Requirements

System requirements for vROps for using ISM Management Pack are below.

### Required software

| Software name | Version                                           |
|---------------|---------------------------------------------------|
| vROps         | vROps 6.3.1 / 6.4 / 6.5 / 6.6 / 6.6.1 / 6.7 / 7.0 |
| ISM           | ISM V2.3 / V2.4                                   |

Refer to "User's Guide" about Web browser requirements for ISM.

Refer to web pages of VMware, Inc. about Web browser requirements for vRealize Operations Manager Web UI.

## 5.4 Installation Procedures

This section explains installation procedures of ISM Management Pack into vROps.

#### 5.4.1 Before installation

Decompress the zip file of this product and save InfrastructureManagerAdapterMP.pak locally.

#### 5.4.2 Execute the install file

- 1. Connect to "https://<IP address of vROps>/ui/" and log in by administrator with a Web browser.
- 2. Select [Administration] tab.
- 3. Select [Solutions] from the left pane. Select [Add] button.
- 4. [Add Solution] dialog is displayed. Select the [BROWSE] button. Select the PAK file and click [Open].
- 5. Select the [BROWSE] button. Select the PAK file prepared in "<u>5.4.1 Before installation</u>." Click [Open].
- 6. The message "The selected file is ready to upload and install. Select Upload to continue" is displayed. Select [UPLOAD].
- 7. "End User License Agreement" is displayed. Confirm the content of the Agreement. Check "I accept the terms of this agreement". Select [NEXT].
- 8. Installation starts. [FINISH] is displayed in [Installation Details]. Select [FINISH].

## 5.4.3 Register information in ISM Management Pack

Register various information of vROps and ISM in the ISM Management Pack.

- 1. Log in to vRealize Operations Manager Web UI.
- 2. Select [Administration] tab.
- 3. Select [Solutions] from the left pain. Select [FUJITSU Software Infrastructure Manager] in [Configured Adapter Instances].
- 4. Select [Configure] button.
- "Manage Solution" dialog opens. Enter the following items displayed in "Instance Settings."

| Item   | Description |
|--------|-------------|
| 100111 | Description |

| Display Name (imperative)    | Input Display Name (ex. ISM Management Pack for vROps) |
|------------------------------|--------------------------------------------------------|
| Description (Optional)       | Input Description                                      |
| Management IP (imperative)   | Input IP address of target ISM (ex. 192.168.100.10)    |
| Management Port (imperative) | Input target ISM Port (ex. 25566)                      |

- 6. Select the [Add New] button on the right side of "Credential."
- 7. The "Management Credential" dialog opens. Enter the following information and select [OK].

| Item                         | Description                         |  |
|------------------------------|-------------------------------------|--|
| Credential name (imperative) | Input Credential name               |  |
|                              | (ex. ISM Management Pack for vROps) |  |
| Username (imperative)        | Input username of target ISM        |  |
|                              | (ex. Administrator)                 |  |
| Password (imperative)        | Input password of target ISM        |  |
|                              | (ex. 192.168.100.10)                |  |
| vRealize Operations Manager  | Location of a DOs                   |  |
| Username (imperative)        | Input user name of vROps            |  |
| vRealize Operations Manager  | Input password of vROps             |  |
| Password (imperative)        |                                     |  |

- 8. Select [Test connection].
- 9. When the message [Test connection successful] is displayed, select [OK].
- 10. Select [SAVE SETTINGS]. [Manage Credential] dialog box closes.
- 11. The message "Adapter instance successfully saved." is displayed. Select [OK] to close.
- 12. Select [CLOSE] to close [Manage Solution] dialog.

## 5.4.4 Utilize ISM Management Pack

Below are the procedures of checking information about nodes managed by ISM and of troubleshooting by dashboard for the vROps that ISM Management Pack was installed on.

### Check a node status by opening ISM from vROps dashbord

1. Log in to vRealize Operations Manager Web UI.

- 2. Select [Dashboards]. Select [Infrastructure Manager] in the left pane.
- 3. Selecting any object displayed in [Host System] in the [Environment Overview] widget displays the configuration diagram in the [Object Relationship] widget, and the graph on the [Metric Chart].
- 4. Select any host system displayed in the [Object Relationship] widget. Select [Details] to go to the detailed screen of the host concerned.

## Troubleshooting using ISM Management Pack

In the vROps environment that ISM Management Pack was installed in, you can easily identify a failed physical host and check its status with ISM. Here is an example of the process from failure occurrence in the physical host to state confirmation.

- 1. Log in to vRealize Operations Manager Web UI.
- 2. Select "Dashboard" and select "Infrastructure Manager."
- 3. Select the object where the error occurred. A graphic is displayed in the [Object Relationship] widget and a graph in [Metric Chart].
- 4. If you select a failed host from the configuration diagram displayed in the [Object Relationship] widget, a pop-up appears at the top. Select [Details] on the pop-up.
- 5. Selecting [Details] transitions to the environment screen of the host. Select the [Actions] and select [Search Infrastructure Manager for node].
- 6. ISM opens in a new window and automatically transitions to the node screen of the failed host.

## 5.5 Uninstallation Procedure

Uninstallation procedures are as follows.

#### vROps version 6.3.1/6.4/6.5

Please refer to the page below and proceed to uninstallation procedures.

Removing a solution from vRealize Operations Manager 6.x (2114441) https://kb.vmware.com/s/article/2114441

### vROps version 6.6/6.6.1/6.7/7.0

Execute following procedure.

- 1. Log in to vRealize Operations Manager Web UI.
- 2. Select [Administration] tab.
- 3. Select [Solutions] from the left pane. Select [Fujitsu Software Infrastructure Manager] from [Configured Adapter Instances].
- 4. Select the [Uninstall Solution] button.
- 5. A [WARNING] dialog is displayed. Check [I understand the risk and agree]. Select [OK]
- 6. ISM Management Pack is deleted.

## 5.6 Precautions

- To use ISM Management Pack, purchase of and installation of ISM are required.
   Refer to "User's Guide" for more details. Without installing ISM, this plug-in does not work properly.
- 2. To use ISM Management Pack, deployment in advance of and the availability of vROps are required. Refer to the product guides of VMware for operations of vROps.

# 6. ISM Plug-in for vRO 1.0

## 6.1 Product Summary

Rolling Offline Firmware Update for ESXi clusters is provided as a function of Infrastructure Manager Plug-in for VMware vRealize Orchestrator (ISM Plug-in for vRO) 1.0. Specifically, the function enables to update firmware of ESXi hosts in the ESXi cluster offline one by one. The target firmware is the firmware for the iRMC and BIOS.

This plug in software enables you to operate ISM directly from the vRO console.

## 6.2 Contents

This product is composed of the following five files.

- · ollnplugin-fujitsu-ism-fwupdate.dar
- · Readme.txt
- · Readme\_en.txt
- · Setup Guide (Japanese)
- · Setup Guide (\*this document)

## 6.3 System Requirements

The system requirements for vRO to run ISM Plug-in vRO are as follows. Required software

| Product name   | Version                              |
|----------------|--------------------------------------|
| vRO            | vRO 7.4.0/7.5.0                      |
| ISM            | ISM V2.4                             |
| ESXi           | ESXi 6.5/6.5U1/6.5U2/6.7/6.7U1/6.7U2 |
| vCenter Server | vCenter 6.5/6.5U1/6.5U2/6.7/6.7U1    |

Refer to "User's Guide" for the web browser requirements for ISM.

Refer to web sites of VMware, Inc. about requirements for VMware vRealize Orchestrator.

## 6.4 Installation Procedures

This section explains installation procedures of ISM Plug-in into vRO.

#### 6.4.1 Before installation

Preparation for ISM

- The target nodes must be registered in ISM
- The latest version of the firmware for the target nodes must be imported to ISM
- The ServerView Suite DVD and ServerView Suite Update DVD must be imported to the repository area of ISM
- The network settings and BIOS settings of the target nodes must be complete so that PXE boot can be used from the management LAN
- A DHCP server must exist within the network

For details, refer to "User's Guide."

#### Preparation for vRO

A vCenter Server must be added to vRO

For details, refer to the manual of "VMware vRealize Orchestrator."

Preparation for vCenter Server and ESxi

- A vCenter Server must be managing the ESXi cluster
- VMware DRS must be enabled on the ESXi cluster
- VMware vMotion must be enabled on the ESXi cluster
- Virtual machines must be able to be migrated to another ESXi host in the ESXi cluster when enabling Maintenance Mode on an ESXi host in the ESXi cluster

## 6.4.2 Installation procedures

Import a dar file to the plug-in section of the VMware vRealize Orchestrator configuration interface.

- Use one of the following URLs to open the VMware vRealize Orchesterator interface.
  - http://<orchestrator\_server\_DNS\_name\_or\_IP\_address>:8282
  - https://<orchestrator\_server\_DNS\_name\_or\_IP\_address>:8283
  - https://<orchestrator\_server\_DNS\_name\_or\_IP\_address>:8281
  - http://<orchestrator\_server\_DNS\_name\_or\_IP\_address>:8280

- 2. Log in to VMware vRealize Orchestrator.
- 3. Click the "Open Control Center" link.
- 4. Click the "Manage Plug-in" icon.
- 5. In the "Install Plug-in" section, click "Reference."
- 6. Select the "ollnplugin-fujitsu-ism-fwupdate.dar" file to install.
- 7. Click "Open."
- 8. Click "Upload."
- 9. Click "Install."
- 10. After executing Step 9, Orchestrator server service will automatically restart in two minutes.
  - Therefore, you must wait for two minutes until the restart of the service completes before performing Step 11.
- 11. Log in to the VMware vRealize Orchestrator client.
  - If the restart of the service is not complete, the login may fail.
  - In this case, wait for a while, and then log in again.
- 12. Check that "Library" "Infrastructure Manager" "HostSvstem" is displayed on the Workflow tree. If it is not displayed, execute "6.4.3 Installation procedures for manual installation."

### 6.4.3 Installation procedures for manual installation

Some parts of the Workflow package may not be installed by executing the installation procedure in "6.4.2 Installation procedures." In this case, you must install the package file manually.

- 1. Change the name of the installation file.
  - Change the name from "o11nplugin-fujitsu-ism-fwupdate.dar" to "o11nplugin-fujitsu-ism-fwupdate.zip."
- 2. Decompress "ollnplugin-fujitsu-ism-fwupdate.zip."
- 3. Click "Import package..." on the top left in the right pane of the VMware vRealize Orchestrator client workspace.
- 4. Select the package file in the directory "o11nplugin-fujitsu-svs-fwupdate/resources/packages," that was decompressed in Step 2.
  - File name: o11nplugin-fujitsu-ism-fwupdate-package-1.0.0.package
- 5. Click "Open."
  - The "Import package" dialog is displayed.

6. Click "Import."

The second "Import package" dialog is displayed.

7. Click "Import selected elements."

The package "com.vmware.library.fujitsuISM.FWupdate" is displayed in the "Packages" view of the VMware vRealize Orchestrator client workspace.

## 6.5 Firmware Update Procedures

Execute Cluster Offline Update Workflow to update firmware. The following shows the procedures to execute Cluster Offline Update.

## 6.5.1 Start Workflow to Register Information

The following are the parameters to be entered by a user from the Workflow view when executing Cluster Offline Update Workflow.

- 1 "VMware configuration" "vCenter" dialog Specify the ESXi cluster to which the operation target server belongs for the "Cluster" parameter.
  - 1.1 Click the [Not set] button.

    The "Select(VC:ClusterComputeResource" screen is displayed.
  - 1.2 Specify the ESXi cluster to which the operation target server belongs.[Note1]

[Note 1]: If the ESXi cluster is not displayed in the vCenter inventory browser, execute Workflow from "Library" - "vCenter" - "Configuration" - "Add a vCenter Server Instance" in the Workflow tree.

2 "VMware configuration" - "Management Controllers details" dialog Specify the iRMC IP address of the target server and the ESXi host information in the "Settings for particular Hosts which are not configured in vCenter Server" parameter.

[Note] If you registered iRMC information on the "Power Management IPMI/iLO Settings" screen of the ESXi host with vCenter Server in advance, the iRMC IP address and the ESXi host information are retrieved automatically during the Workflow process. The following procedures are not required in this case.

2.1 Click the [Not set] button.

The "Array of Composite Type (iRMC\_IPaddress:string,

- ESXi:VC:HostSystem): irmc\_credential" screen is displayed.
- 2.2 Click the [Insert value] button to the right of "New value." The "Composite type" screen is displayed.
- 2.3 Enter the iRMC IP address of the target server in "iRMC IPaddress."
- 2.4 Click the [Not set] button below "ESXi."

  The "Select(VC:HostSystem)" screen is displayed.
- 2.5 Select the ESXi host that corresponds to the iRMC IP address that you entered in Step 2.3 on the "Select(VC:HostSystem)" screen, and then click the [Select] button.
  - The "Composite type" screen is displayed, and the information of the ESXi host that you selected on the "Select(VC:HostSystem)" screen is entered in "ESXi" on the "Composite type" screen.
- 2.6 Click the [Define] button. The "Array of Composite

  Type(iRMC\_IPaddress:string,ESXi:VC:HostSystem):irmc\_credential" screen
  is displayed.
  - In "iRMC IPaddress," the iRMC IP address that you entered in Step 2.3 is displayed.
  - In "ESXi," the ESXi host information that you selected in Step 2.5 is entered. There is no problem even though "HostSystem" is displayed on the screen.
- 2.7 Repeat Step 2.2 to Step 2.6 for the number of target servers.
- 2.8 After executing Step 2.7, click the [Accept] button on the "Array of Composite Type(iRMC\_IPaddress:string,ESXi:VC:HostSystem):irmc\_credential" screen. The "Management Controllers details" dialog is displayed.
- 2.9 In the "Settings for particular Hosts which are not configured in vCenter Server" parameter, the IP address and the ESXi host information of the operation target iRMC are displayed as "Array [Properties]."

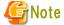

If there is an error in the iRMC IP address of an iRMC server that is turned off and the ESXi server is turned off, the firmware update on the iRMC server with the incorrect IP address will be successful.

To avoid this, note that you must be careful when you enter an IP address for iRMC and ESXi host information.

"VMware configuration" - "Settings for Management Controller" dialog Specify "Yes" or "No" for "If "Yes": no user interaction when changing to maintenance mode."

#### • Yes

The ESXi host is set in Maintenance Mode automatically during the execution of the Workflow.

#### No

You must specify whether to allow the ESXi host to be set to Maintenance Mode during the Workflow in a dialog.

The "Timeout to wait for completion of maintenance mode. (minutes)" parameter is the timeout value for the Maintenance Mode on the ESXi host.

## 4 "VMware configuration" - "Timeouts" dialog

The "Connection Timeout (seconds)" parameter is the timeout value for the communication connection that is used in the Workflow. The value is displayed in seconds.

The "Operation Timeout (seconds)" parameter is the timeout value for the communication process that is used in the Workflow. The value is displayed in seconds.

## 5 "Infrastructure Manager configuration" dialog

Input values for each item are as follows.

| Parameter name               | Default | Description                         |
|------------------------------|---------|-------------------------------------|
| Infrastructure Manager       | None    | Specify an IP address for ISM or    |
| address (IP or FQDN)         |         | an FQDN.                            |
| Infrastructure Manager       | 25566   | Specify a port number for ISM.      |
| port                         |         |                                     |
| Infrastructure Manager       | None    | Specify a login user name for ISM.  |
| user                         |         |                                     |
| Infrastructure Manager       | None    | Specify a login password for ISM.   |
| password                     |         |                                     |
| If "Yes": the certificate is | No      | Specify "Yes" or "No.               |
| accepted silently and the    |         | If you specify "Yes," an ISM        |
| certificate is added to      |         | certificate will be imported into   |
| the trusted store            |         | vRO automatically.                  |
|                              |         | If you specify "No," a confirmation |
|                              |         | dialog will be displayed when an    |
|                              |         | ISM certificate is imported into    |
|                              |         | vRO.                                |
| Verify whether the target    | Yes     | Specify "Yes" or "No."              |

| hostname matches the names stored inside the | If you specify "Yes," the Workflow  |
|----------------------------------------------|-------------------------------------|
|                                              | verifies whether the ISM            |
| server's X.509 certificate                   | certificate matches the target host |
|                                              | name.                               |
|                                              | If you specify "No," the Workflow   |
|                                              | does not verify whether the ISM     |
|                                              | certificate matches the target host |
|                                              | name.                               |

## 6.5.2 Execute Workflow

After the list and all input fields are filled in completely in "6.5.1 Start Workflow to Register Information," the [Submit] button becomes selectable. Click the [Submit] button to execute Workflow.

## 6.5.3 Execution results of Workflow

When the execution of the Workflow is complete, an icon that shows the execution results is displayed under the icon, "Offline Update" or "Cluster Offline Update" of the VMware vRealize Orchestrator Workflow tree.

Workflow logs are displayed in the "Messages" field in the "Logs" tab on the lower part of the right pane of the VMware vRealize Orchestrator workspace.

When an error occurs during the execution of the Workflow, an error message in red characters will be output in the Workflow log.

Exception messages for the Workflow are displayed in the "Exception" field of the "Variables" tab on the lower part of the right pane of the VMware vRealize Orchestrator workspace.

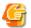

#### Note

After executing Cluster Offline Update Workflow, check if the firmware of the target server is the latest version from the ISM screen.

......

If the firmware version is not the latest one, the firmware update may have been executed for the incorrect iRMC IP address and ESXi host combination.

Refer to "6.5.1 Start Workflow to Register Information" for the procedure.

When an error occurs during the execution of the Workflow, an error message will be output in the Workflow log. Take action as follows.

### When a message starts with [ISM]:

An error message for the REST API of ISM is displayed.

Take action referring to "ISM Messages".

## Example:

[ISM] {"MessageInfo": [{"TimeStamp": "2018-12-21T00:22:18.167Z",

"MessageId": "50060001", "API": "POST

https://192.168.100.163:25566/ism/api/v2/users/login", "Message": "Login

failed."}], "IsmBody": {}, "SchemaType":

"https://192.168.100.163:25566/ism/schema/v1/MessageInfo-

Out.0.0.1.json"}

## When a message starts with [ISM-vRO]:

Take action referring to "6.5.4 Messages"

### Example:

[ISM-vRO] 50000009: 192.168.100.1 vMotion doesn't work or migration progress is too slow.

#### Other than the above

Follow the message, and take the appropriate action.

If you cannot take any action from the message, contact your local Fujitsu customer service partner.

### Example:

Error in (Workflow:Cluster Offline Update / find Hosts (item4)#42) 0 hosts can be updated. You have provided not enough information.

Ending workflow!

## 6.5.4 Messages

The following are the messages starting with "vRO" displayed.

| Message ID | Output                         | Description                       |
|------------|--------------------------------|-----------------------------------|
| 10000001   | {iRMC IP address} The          | The Firmware Rolling Update       |
|            | fimware was update success.    | Parameter was created             |
|            |                                | successfully.                     |
| 10000002   | {iRMC IP address} The          | The Firmware Rolling Update       |
|            | firmware is up to date.        | Parameter list was output         |
|            |                                | successfully.                     |
| 30000001   | IP address was not found. Not  | Please do one of the following.   |
|            | enough information for the     | -Register iRMC information for    |
|            | node ({vmware id}).            | ESXi host in vCenter server.      |
|            |                                | -Please specify the ESXi host for |
|            |                                | the "IP address" of iRMC on the   |
|            |                                | screen when executing the         |
|            |                                | workflow.                         |
| 30000002   | {iRMC IP address} did not      | Check if the iRMC IP address is   |
|            | exist in the Infrastructure    | registered in ISM.                |
|            | Manager node list. This        |                                   |
|            | process is being skipped.      |                                   |
| 50000002   | {iRMC IP address} Power down   | Check the node status on ISM.     |
|            | timed out after waiting for    |                                   |
|            | 3600s.                         |                                   |
| 50000005   | {iRMC IP address} The offline  | Please handle ISM tasks.          |
|            | firmware update task failed.   |                                   |
|            | {ISM taskid} Message : {ISM    |                                   |
|            | task message}                  |                                   |
| 50000006   | {iRMC IP address} Firmware     | Check the node status on ISM.     |
|            | update timed out after waiting |                                   |
|            | for 10800s.                    |                                   |
| 50000007   | Error occurred while parsing   | Please check if ISM is working    |
|            | response.                      | properly.                         |
| 50000008   | (ESXi: {ESXi IP address})      | -Check if the IP address of iRMC  |
|            | Power down failed. (iRMC:      | and the IP address of ESXi are    |
|            | {iRMC IP address})             | linked.                           |

|          |                           | -Check if the ESXi host can      |
|----------|---------------------------|----------------------------------|
|          |                           | communicate.                     |
| 50000009 | {ESXi IP address} vMotion | A timeout occurred while waiting |
|          | doesn't work or migration | for the maintenance mode setting |
|          | progress is too slow.     | to complete.                     |
|          |                           | Set the parameter (Timeout to    |
|          |                           | wait for completion of           |
|          |                           | maintenance mode.) with 5        |
|          |                           | minutes plus.                    |

## 6.6 Uninstallation Procedure

For the uninstallation procedures for the plug-in, refer to "Uninstall a Plug-In" in "vRealize Orchestrator" in "Vmware Docs."

## 6.7 Precautions

- To use ISM Management Pack, purchase of and installation of ISM are required.
  Refer to "User's Guide" for more details. Without installing ISM, this plug-in does
  not work properly.
- 2. To use ISM Management Pack, deployment in advance of and the availability of vRO are required. Refer to the product guides of VMware for operations of vRO.

# 7. How to utilize ISM

Please refer to "User's Guide" for how to utilize each function of ISM.

# 8. Latest Information

For the latest information about ISM Plug-in, please refer to URL below.

You can also refer to the latest information about ISM by contacting your local Fujitsu customer service partner.

# **Appendix Import the SSL Server Certificate**

It is necessary to import the SSL Server Certificate in advance into the devices which should be connected to vCSA. Without Certificate, an error message appears.

An example with Internet Explorer 11 is below.

1. Prepare the SSL Server Certificate.

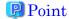

Prepare the SSL Server Certificate referring to Chapter 4.7.1 "Deployment of SSL Server Certificates" in "User's Guide." Make sure to complete the certificate import on the intended devices.

If using Firefox, refer to Chapter 2.1.1 "GUI" in "User's Guide" to complete the certificate import.

- 2. With Internet Explorer 11, navigate to [Tools] > [Internet options].
- 3. The [Internet Options] dialog box is displayed. Navigate to [Content] > [Certificates].
- 4. The [Certificates] dialog box is displayed. Select the [Personal] tab.
- 5. Select [Import]. The "Certificate Import Wizard" dialog box is displayed.
- 6. The "Welcome to the Certificate Import Wizard" window is displayed. Select [Next].
- 7. The "File to import" window is displayed. Select [Browse].
- 8. Select the [SSL Server Certificate] prepared in procedure 1.
- 9. The path to the certificate file is displayed in [File name]. Confirm the file name or path of the certificate is correct. Select [Next].
- 10. The "Certificate Store" window is displayed. Confirm [Place all certificates in the following store] is selected. Select [Browse].
- 11. The [Select Certificate Store] dialog box is displayed. Select [Trusted Root Certification Authorities]. Select [OK].
- 12. [Certificate Store] is displayed. Select [Next].
- 13. The [Completing the Certificate Import Wizard] window is displayed. Select [Finish] after checking for misconfigurations.
- 14. When the [Security Warning] dialog box saying "You are about to install a certificate from a certification authority (CA) claiming to represent: <IP address of ISM or hostname>" is displayed, select [Yes] after confirming that the IP address

- or hostname of ISM is correct.
- 15. The message "The import was successful" appears. Select [OK] to close the dialog box.
- 16. Select [Close] to close the [Certificates] dialog box.
- 17. Select [OK] to close the [Internet Options] dialog box.
- 18. Reboot Internet Explorer 11.
- 19. Login to ISM and confirm that there are no errors.